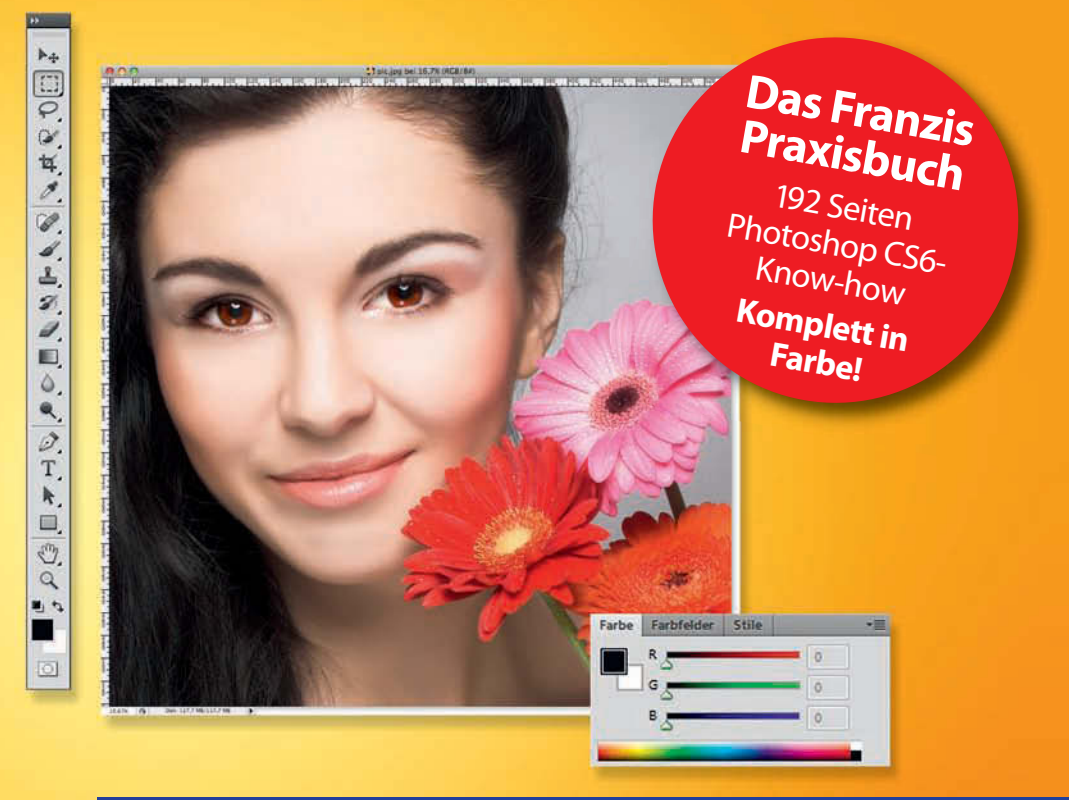

**Bastian Reiter**

# **Photoshop CS6**

# Creative Cloud • RAW-Konvertierung • Bildretusche

- ! **Neues Interface und neue starke Funktionen**
- ! **Inhaltsbasiertes Füllen, Skalieren und Verschieben**
- ! **Angesagte Polaroid- und Tilt-Shift-Effekte u.v.a.**

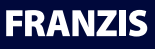

Bastian Reiter **Photoshop CS 6** **Bastian Reiter**

# **Photoshop CS6**

# Creative Cloud • RAW-Konvertierung • Bildretusche

**Mit 219 Abbildungen**

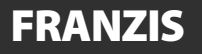

#### Bibliografische Information der Deutschen Bibliothek

Die Deutsche Bibliothek verzeichnet diese Publikation in der Deutschen Nationalbibliografie; detaillierte Daten sind im Internet über http://dnb.ddb.de abrufbar.

Alle Angaben in diesem Buch wurden vom Autor mit größter Sorgfalt erarbeitet bzw. zusammengestellt und unter Einschaltung wirksamer Kontrollmaßnahmen reproduziert. Trotzdem sind Fehler nicht ganz auszuschließen. Der Verlag und der Autor sehen sich deshalb gezwungen, darauf hinzuweisen, dass sie weder eine Garantie noch die juristische Verantwortung oder irgendeine Haftung für Folgen, die auf fehlerhafte Angaben zurückgehen, übernehmen können. Für die Mitteilung etwaiger Fehler sind Verlag und Autor jederzeit dankbar. Internetadressen oder Versionsnummern stellen den bei Redaktionsschluss verfügbaren Informationsstand dar. Verlag und Autor übernehmen keinerlei Verantwortung oder Haftung für Veränderungen, die sich aus nicht von ihnen zu vertretenden Umständen ergeben. Evtl. beigefügte oder zum Download angebotene Dateien und Informationen dienen ausschließlich der nicht gewerblichen Nutzung. Eine gewerbliche Nutzung ist nur mit Zustimmung des Lizenzinhabers möglich.

#### **© 2012 Franzis Verlag GmbH, 85540 Haar bei München**

Alle Rechte vorbehalten, auch die der fotomechanischen Wiedergabe und der Speicherung in elektronischen Medien. Das Erstellen und Verbreiten von Kopien auf Papier, auf Datenträgern oder im Internet, insbesondere als PDF, ist nur mit ausdrücklicher Genehmigung des Verlags gestattet und wird widrigenfalls strafrechtlich verfolgt.

Die meisten Produktbezeichnungen von Hard- und Software sowie Firmennamen und Firmenlogos, die in diesem Werk genannt werden, sind in der Regel gleichzeitig auch eingetragene Warenzeichen und sollten als solche betrachtet werden. Der Verlag folgt bei den Produktbezeichnungen im Wesentlichen den Schreibweisen der Hersteller.

Herausgeber: Ulrich Dorn Satz: DTP-Satz A. Kugge, München art & design: www.ideehoch2.de Druck: GGP Media GmbH, Pößneck Printed in Germany

**ISBN 978-3-645-6195-5**

# **I**nhaltsverzeichnis

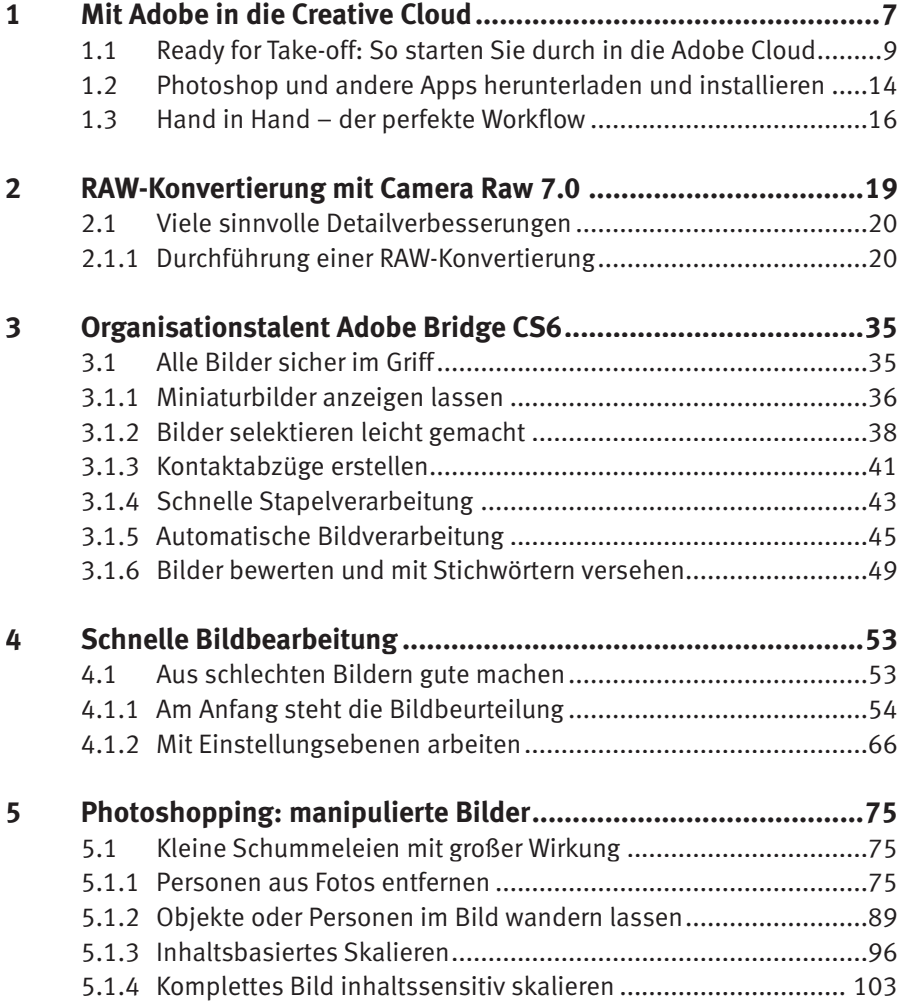

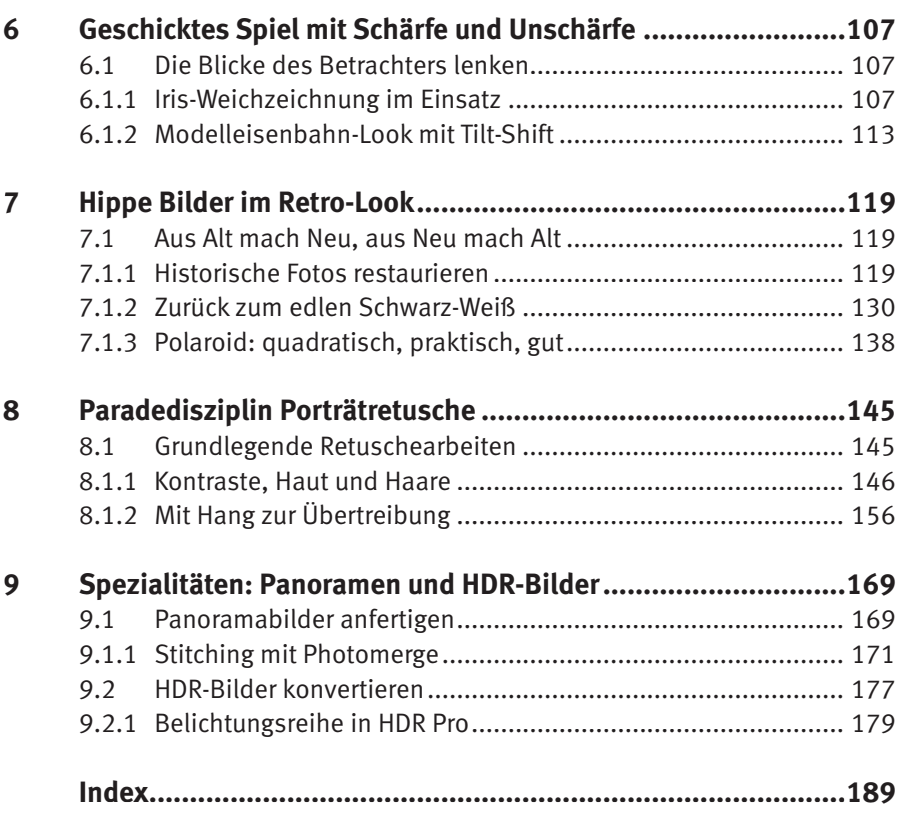

# <span id="page-6-0"></span>**4** Schnelle Bildbearbeitung

Die Verbesserung von schlechten Bildern ist die Königsdisziplin von Bildbearbeitungsprogrammen wie Photoshop. Unter Einsatz der richtigen Werkzeuge kann man aus vermeintlich hoffnungslos verlorenen Fotos noch erstaunlich viel herausholen.

# **4.1 Aus schlechten Bildern gute machen**

Indem Sie die Kontraste verbessern, die Tonwertverteilung optimieren, die Farben intensivieren, kleinere Bildfehler korrigieren und den Ausschnitt geschickt verändern, machen Sie aus schlechten Fotos richtige Vorzeigeobjekte.

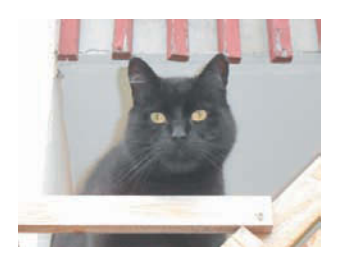

Bild 4.1: Trübe Sache: Überbelichtete Bildbereiche, flaue Farben, schlechter Kontrast und hässliche grünliche Schatten – der Kater auf diesem Bild macht wahrlich keine gute Figur.

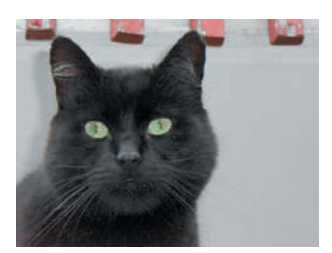

Bild 4.2: Das Bild sieht nach der umfangreichen Bearbeitung schon bedeutend besser aus ...

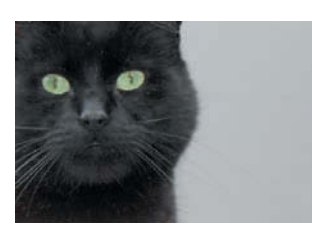

Bild 4.3: ... und mit einem Zuschnitt bringen Sie Spannung ins Bild.

# <span id="page-7-0"></span>**4.1.1 Am Anfang steht die Bildbeurteilung**

Die Datei *Urlaub\_2012\_24.JPG* aus unserem Urlaubsordner dient als Ausgangspunkt für die Bearbeitungsmaßnahmen. Zwei Dinge stechen sofort ins Auge: Der eigentlich schwarze Kater kommt in dunklem Grau daher, und die Holzleisten im Vordergrund überstrahlen vollkommen. Die Farben sind allgemein flau, die Kontraste schwach, und die eigentlich grünen Augen des Fellbällchens wirken im Gegenlicht gespenstisch gelb.

#### **1 Automatikfunktionen ausprobieren**

Bevor Sie manuelle Korrekturen vornehmen, sollten Sie stets erst einmal den Automatikfunktionen von Photoshop eine Chance geben – *Auto-Farbton*, *Auto-Kontrast* und *Auto-Farbe* aus dem Menü *Bild* leisten nämlich oft sehr gute Dienste. So wie im Beispielbild, in dem die Funktion *Auto-Kontrast* aus dem grauen wieder einen schwarzen Kater macht.

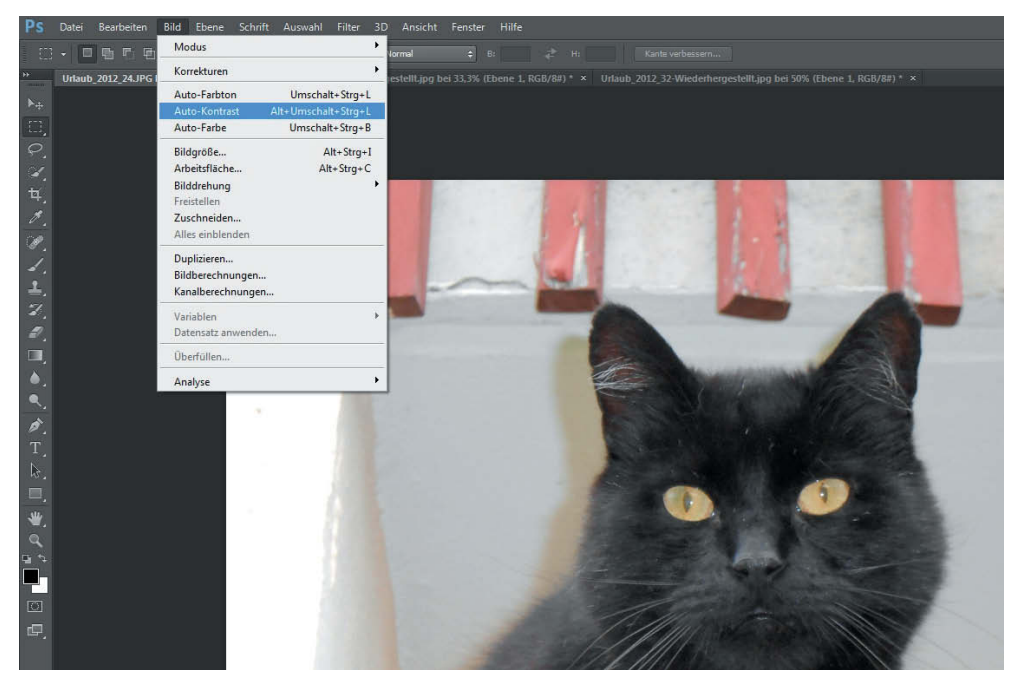

Bild 4.4: Die Automatikfunktion zur Kontrastverbesserung leistet im Beispielbild gute Dienste.

Sie können den Kontrast natürlich auch manuell verbessern – dazu öffnen Sie das Menü *Bild/Korrekturen* und wählen *Helligkeit/Kontrast*. Indem Sie den Regler *Helligkeit* ein wenig nach links und den Regler *Kontrast* nach rechts verschieben, akzentuieren Sie die Helligkeitsunterschiede im Bild und machen die Aufnahme damit kontrastreicher. Doch hüten Sie sich vor einem zu hohen Kontrastwert, da sonst Details in den dunklen Bereichen verloren gehen, zum Beispiel im Gesicht des Katers.

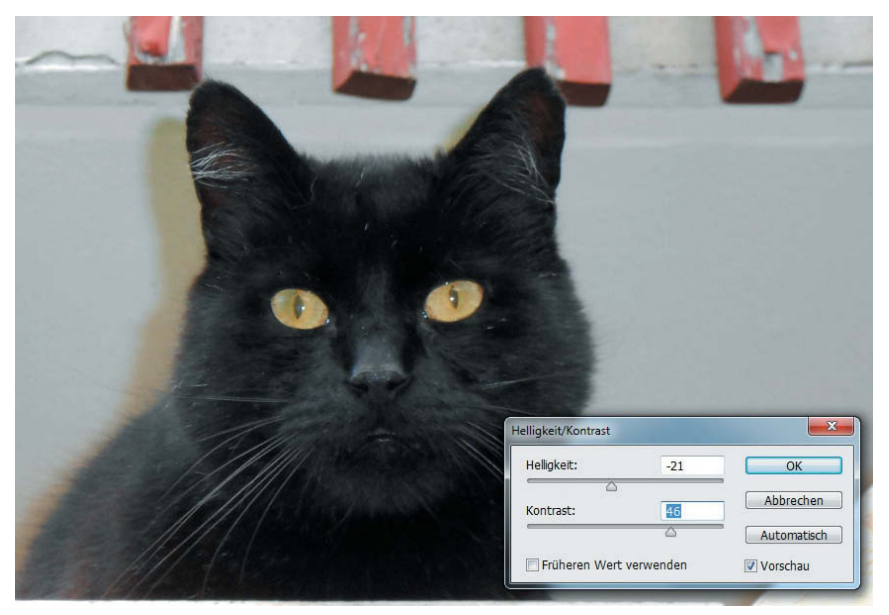

Bild 4.5: Ein zu hoher Kontrastwert lässt Details in dunklen Bildbereichen »absumpfen«.

Profis meiden den *Helligkeit/Kontrast*-Dialog aus diesem Grund und greifen lieber zur *Tonwertkorrektur* aus dem Menü *Bild/Korrekturen*. Im Feld *Tonwertspreizung* lässt sich das Verhältnis zwischen Tiefen (schwarzes Dreieck), Mitteltönen (graues Dreieck) und Lichtern (weißes Dreieck) perfekt austarieren. Am Histogramm können Sie gut erkennen, dass sich im dunklen Bereich ganz links kaum Bildinformationen befinden – der Grund für den flauen Kontrast des Fotos. Indem Sie nun eine Tonwertspreizung vornehmen, also das schwarze Dreieck nach rechts verschieben, verstärken Sie den allgemeinen Kontrast des Bilds.

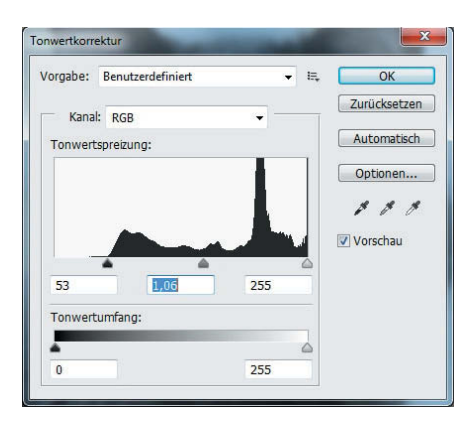

Bild 4.6: Am Histogramm ist genau zu erkennen, dass die Schatten (links) kaum Bildinformationen enthalten. Deshalb spreizen Sie die Tonwertverteilung, indem Sie das schwarze Quadrat für die Schatten an den Beginn der verfügbaren Bildinformation bei ca. *50* verschieben.

Da nun die Mitteltöne ein wenig zu dunkel geraten sind – zu sehen an den arg dunklen Stellen im Fell des Katers –, verschieben Sie einfach das graue Dreieck für die Mitteltöne eine Spur nach links. Schon treten wieder Details im Fell zutage. Die für das Beispiel idealen Werte sind *53*, *1,06* und *255*.

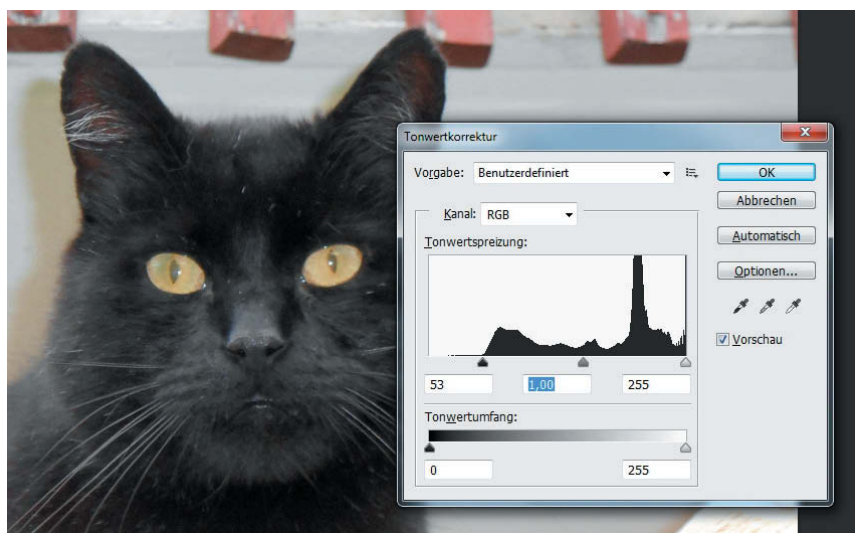

Bild 4.7: Am Ende dieser Bearbeitung steht eine sehr ausgewogene Tonwertverteilung im Bild.

#### **2 Augen einfärben**

Um die im Gegenlicht gespenstisch gelb schimmernden Augen wieder zu smaragdgrünen zu machen, nutzen Sie die Photoshop-Funktion *Farbe ersetzen* aus dem Menü *Bild/Korrekturen*.

Doch bevor Sie diesen Dialog aufrufen, markieren Sie mit dem *Auswahlrechteck-Werkzeug* – schnell erreichbar über die Taste [M] – die Augenpartie des Tiers, damit sich die Änderungen allein auf diesen Bereich beschränken.

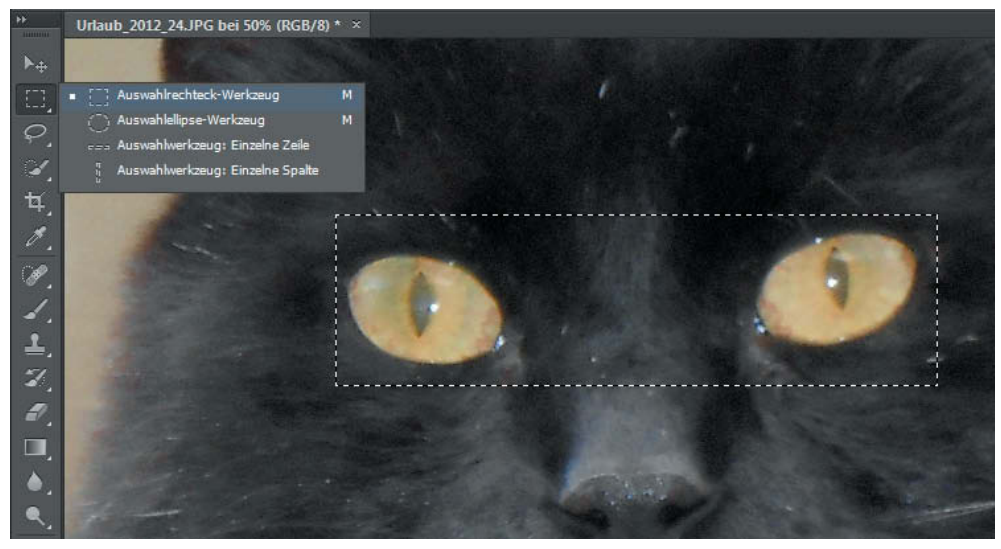

Bild 4.8: Mit einem *Auswahlrechteck* markieren Sie die Augenpartie.

Nun holen Sie den Dialog *Bild/Korrekturen/Farbe ersetzen* auf den Bildschirm, legen die *Toleranz* auf *100* fest und klicken auf die Pipette links oben. Damit nehmen Sie nun per Mausklick einen dominierenden Gelbton innerhalb eines Auges auf. Im schwarzen Vorschaubalken erkennen Sie anhand einer Maskendarstellung, welche Bildteile von der Änderung betroffen sein werden.

Wählen Sie jetzt die mittlere der drei Pipetten (die mit dem Plussymbol) aus und nehmen Sie einen weiteren Gelbton auf. Nun sollte im Vorschaubalken ein Großteil der beiden Augen weiß sein.

Nehmen Sie nicht zu viele Gelbtöne auf – wenn einige schwarze Sprenkel innerhalb der Maske verbleiben, erzielen Sie ein natürlicher wirkendes Endergebnis.

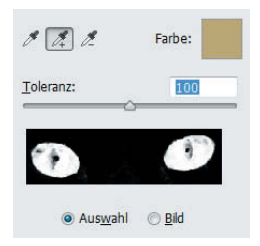

Bild 4.9: Der schwarze Balken im Dialog *Farbe ersetzen* zeigt Ihnen, welche Bildteile von der Farbänderung betroffen sein werden.

Sobald die Augen maskiert sind, verschieben Sie im Bereich *Ersetzung* den Regler *Farbton* so weit nach rechts, bis Sie bei einem Wert von *+50* bis *+55* angelangt sind – die *Augen* erstrahlen nun in sattem Grün, das fast schon wie ein Neonstrahler wirkt.

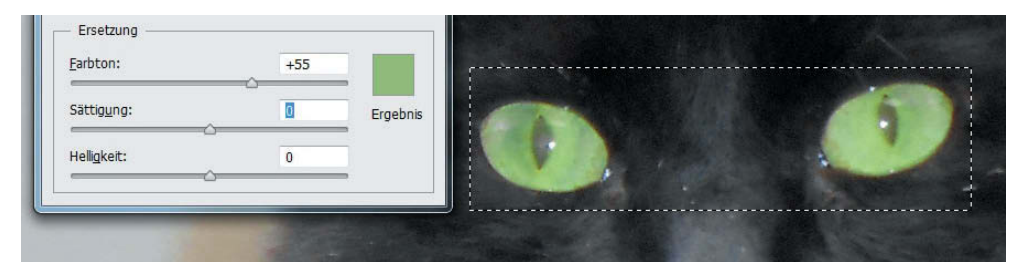

Bild 4.10: Zu viel des Guten: Der grüne Farbwert ist zwar korrekt, wirkt aber vollkommen unnatürlich.

Um die Augenfarbe natürlicher erscheinen zu lassen, verringern Sie die *Sättigung* mit dem gleichnamigen Regler auf *–50*. Nun schauen uns smaragdgrüne Augen mit einer natürlichen Farbwirkung an.

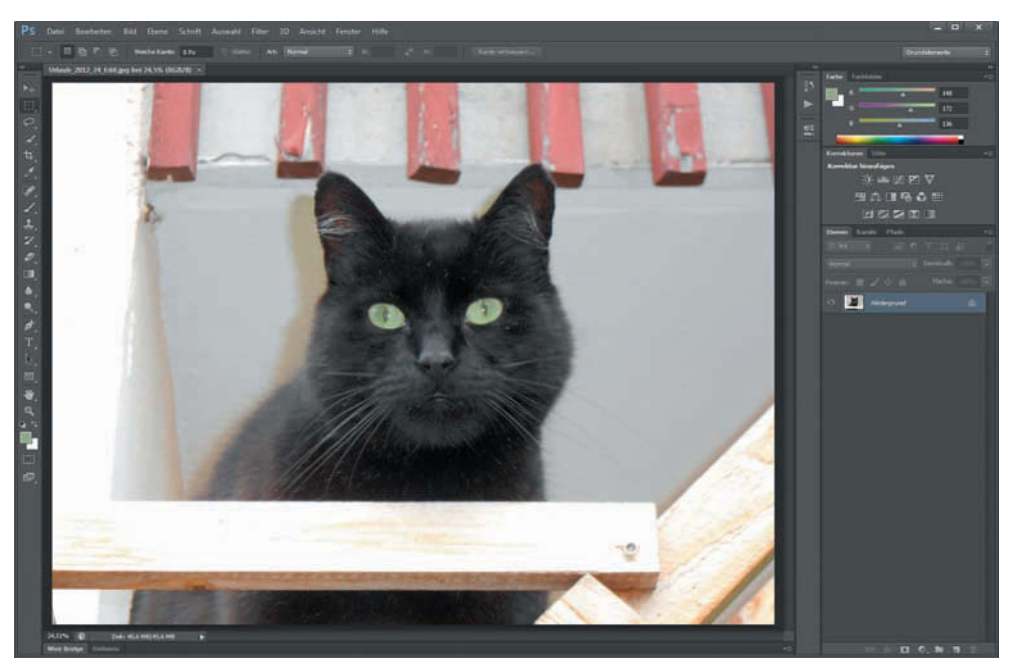

Bild 4.11: Wunderschöne grüne Katzenaugen nach Vollendung der Korrekturmaßnahmen.

#### **3 Neuen Bildausschnitt festlegen**

Die Holzkonstruktion, auf der die Katze sitzt, ist vollkommen überbelichtet – auch mit der Tonwertkorrektur lassen sich keine Details mehr herausholen, da die hellsten Bereiche reines Weiß darstellen. Aus diesem Grund greifen wir zur virtuellen Schere und schneiden das Bild zu.

Aktivieren Sie per Mausklick das *Freistellungswerkzeug*, das Sie auch mit der Taste [C] erreichen. Dann klicken Sie in der Optionsleiste ganz oben links auf das Pull-down-Menü, das in der Grundeinstellung *Uneingeschränkt* anzeigt, und wählen die Option *Originale Proportion*. Dadurch wird sichergestellt, dass die Ursprungsproportionen des Fotos – das klassische 3:2-Seitenverhältnis typischer DSLR-Kameras – bei der Festlegung des neuen Ausschnitts gewahrt bleiben.

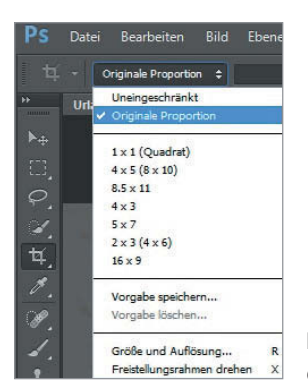

Bild 4.12: Mit *Originale Proportion* stellen Sie sicher, dass das Seitenverhältnis des Fotos bestehen bleibt.

Anschließend öffnen Sie im Zentrum der Optionsleiste das Pull-down-Menü *Anzeigen* und legen dort die Variante *Drittel-Regel* sowie die Option *Überlagerung immer anzeigen* per Mausklick fest. Dadurch wird Ihnen die Auswahl eines harmonischen Ausschnitts bedeutend leichter gemacht.

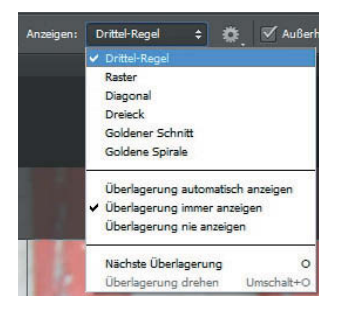

Bild 4.13: Im Pull-down-Menü *Anzeigen* fi nden Sie Hilfsfunktionen für die harmonische Ausschnittbestimmung.

Nun verschieben Sie bei gedrückt gehaltener linker Maustaste die Eckpunkte des Beschnittrahmens nach innen, bis Sie den gewünschten Ausschnitt im hellen Fensterbereich definiert haben. Die feinen Linien im Ausschnittrahmen illustrieren die Drittel-Regel, das ein Bild harmonisch in neun gleich große Bestandteile unterteilt. Im Beispiel füllt der Kopf des Katers die linken zwei Drittel des Gesamtbilds. Die störenden Holzbalken befinden sich (bis auf einen kleinen Rest in der unteren rechten Bildecke, um den wir uns später kümmern werden) außerhalb des neuen Ausschnitts.

Mit einem Doppelklick in den Beschnittrahmen oder einem Klick auf das Häkchen in der oberen Optionsleiste ganz rechts legen Sie den neuen Bildausschnitt final fest.

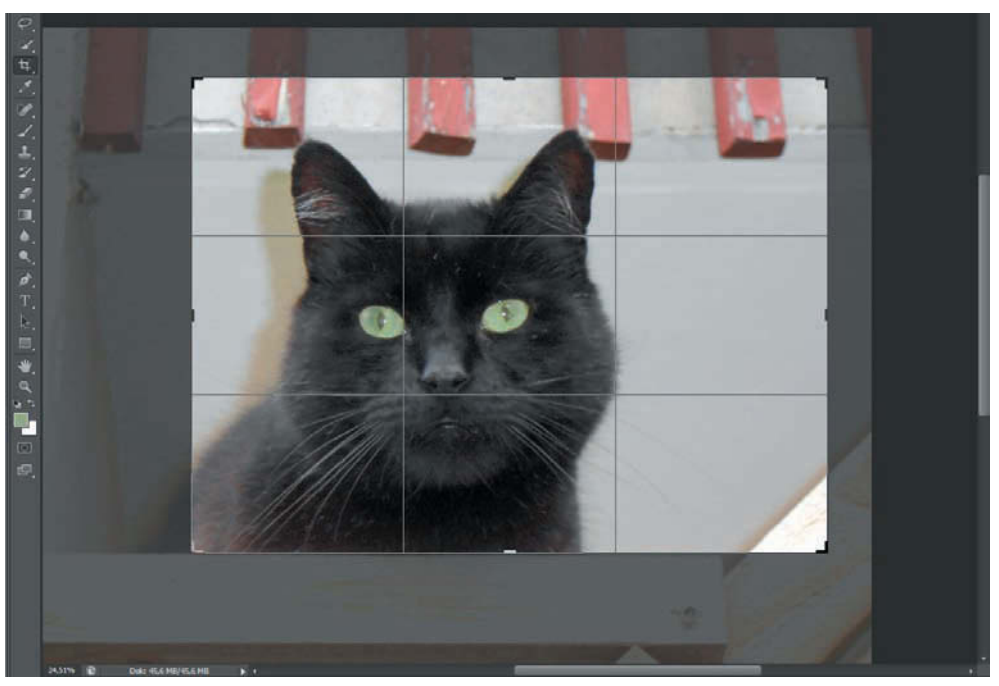

Bild 4.14: Der neue Ausschnitt besticht durch gute Bildharmonie und enthält keine störenden Elemente mehr.

#### **4 Störende Bildelemente entfernen**

Wie bereits im vorangegangenen Bearbeitungsschritt erwähnt, ist noch ein kleiner Rest der Holzkonstruktion in der unteren rechten Ecke des Bilds zu sehen. Diesen können Sie mit der inhaltssensitiven Füllfunktion von Photoshop mit wenigen Mausklicks entfernen.

Markieren Sie mit dem *Auswahlrechteck-Werkzeug* – Taste [M] – großzügig das störende Element unten rechts. Dann öffnen Sie das Menü *Bearbeiten* und wählen dort die Option *Fläche füllen*.

Im Dialog *Fläche füllen* geben Sie unter *Inhalt* und *Verwenden* die Option *Inhaltsbasiert* vor. Unter *Mischmodus* entscheiden Sie sich für den *Modus Normal* und eine *Deckkraft* von *100 %*. Nach einem Klick auf *OK* beginnt Photoshop mit einer Analyse des Auswahlbereichs und füllt daraufhin das Auswahlrechteck wie von Geisterhand mit der Hintergrundfarbe – das störende Element ist damit aus dem Bild getilgt.

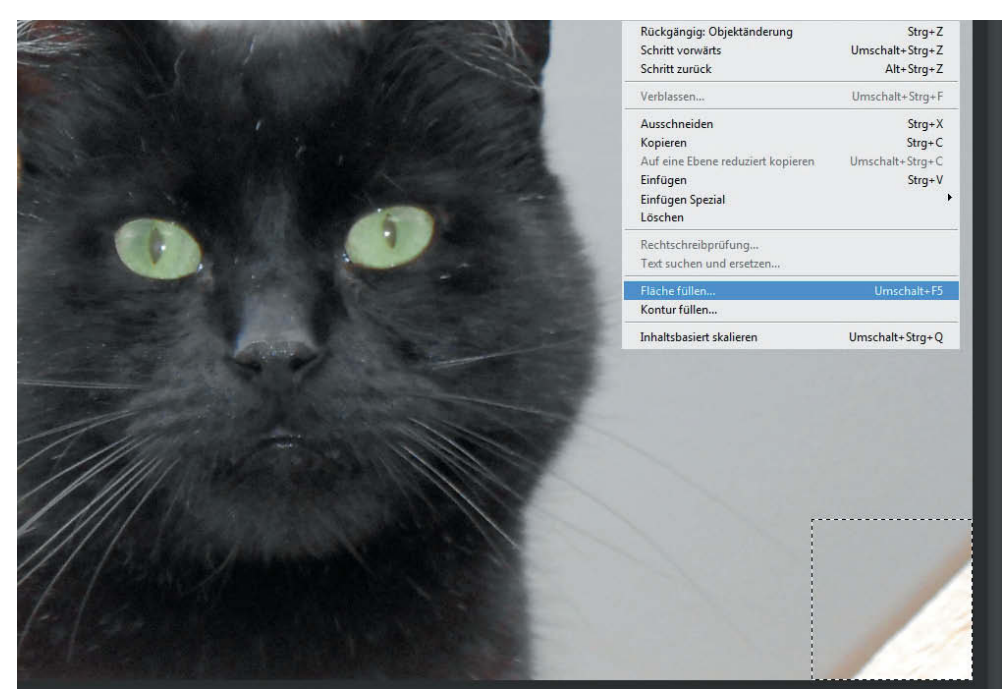

Bild 4.15: Das störende Element rechts unten ist ausgewählt; nun können Sie die Fläche von Photoshop füllen lassen.

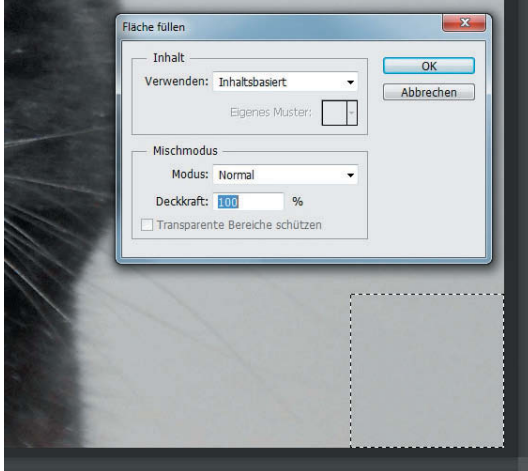

Bild 4.16: Wisch und weg: Ein Mausklick genügt, und das störende Element ist verschwunden.

#### **5 Schatten abmildern**

Die ungünstige Lichteinstrahlung hat einen unschönen, gelblichen Schatten auf die Wand hinter dem Motiv projiziert. Diesem rücken Sie mit dem bereits bekannten Dialog *Farbe ersetzen* aus dem Menü *Bild/Korrekturen* zu Leibe. Da in den Augen des Katers ähnliche Farbwerte wie in den Schlagschatten enthalten sind, müssen wir diese zunächst vor der nachfolgenden Modifikation schützen.

Dazu ziehen Sie zwei Auswahlrechtecke um die Augen herum auf – das zweite bei gedrückt gehaltener [Umschalt]-Taste – und wählen dann *Auswahl/Umkehren*. Dann öffnen Sie den *Farbe ersetzen*-Dialog, geben eine *Toleranz* zwischen *50* und *55* vor und nehmen mit der Pipette den gelblichen Farbwert des Schattens auf. Anschließend verringern Sie die *Sättigung* auf *–100* und heben vorsichtig die *Helligkeit* an, bis der Schatten nur noch leicht gräulich zu sehen ist. Im Beispiel ist ein Wert von *+16* ideal.

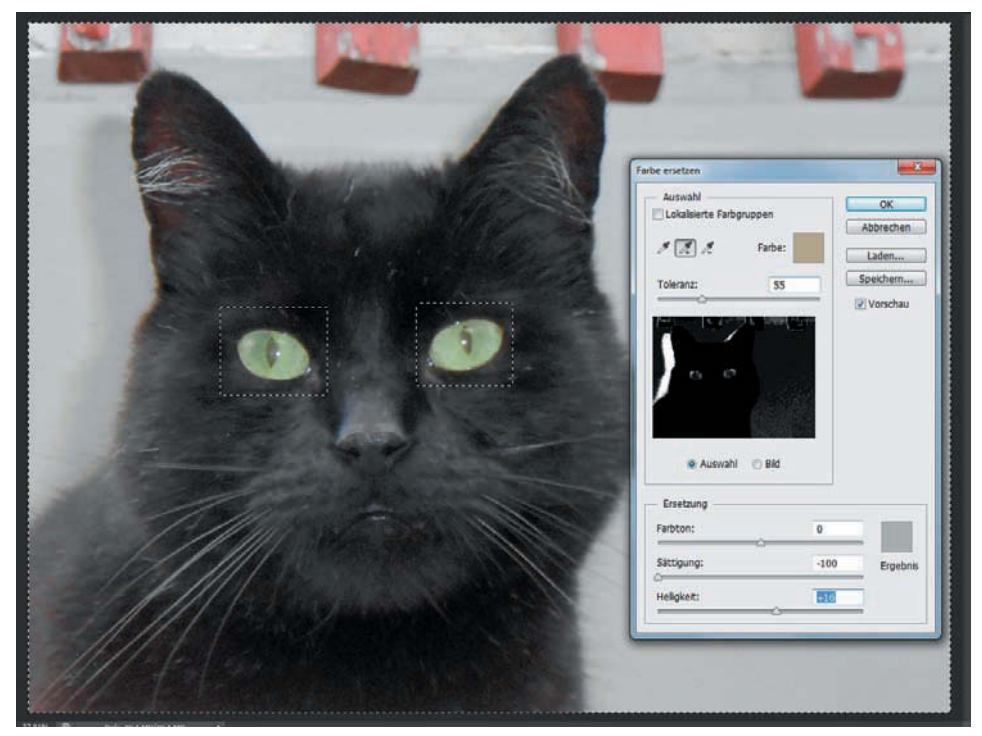

Bild 4.17: Über den Dialog *Farbe ersetzen* mildern Sie die hässlichen Schatten an der Wand deutlich ab.

#### **6 Störende Härchen und Fussel entfernen**

Die weißen Härchen im Katzengesicht sowie einige helle Fussel stören den Bildeindruck. Deshalb führen wir nachfolgend eine »tierische Beautyretusche« durch.

Markieren Sie einen Bereich mit vielen hellen Störungen mithilfe des *Auswahlrechteck-Werkzeugs* und öffnen Sie den Filterdialog *Staub und Kratzer* aus dem Menü *Filter/Rauschfi lter*. Geben Sie einen *Radius* zwischen *5* und *10* Pixeln vor (abhängig von der Bildauflösung) und setzen Sie den *Schwellenwert* auf 10 bis 12 Stufen. Ersteres bestimmt den maximalen Durchmesser der zu korrigierenden Störungen, der zweite Wert ist der Differenzwert zwischen heller und dunkler Stelle. Sobald Sie mit *OK* bestätigt haben, sind die kleinen weißen Härchen und Fussel aus dem Auswahlbereich verschwunden.

Markieren Sie nun den nächsten zu korrigierenden Bereich und drücken Sie [Strg]+[F], um den letzten Filter (also *Staub und Kratzer*) mit denselben Einstellungen erneut anzuwenden. Auf diese Weise korrigieren Sie alle gewünschten Bildbereiche in Windeseile.

**Achtung**: Im Bereich der Schnurrhaare sollten Sie den Filter keinesfalls einsetzen – denn dann werden die Haare als Störung interpretiert und teilweise aus dem Bild entfernt. Aus diesem Grund sollten Sie den Filter auch stets nur partiell und niemals auf ein komplettes Bild anwenden.

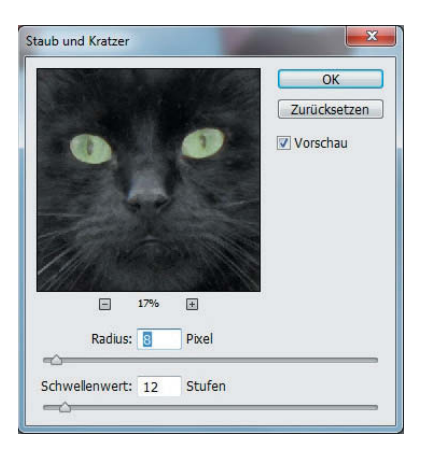

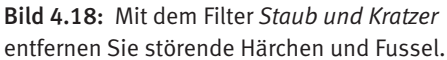

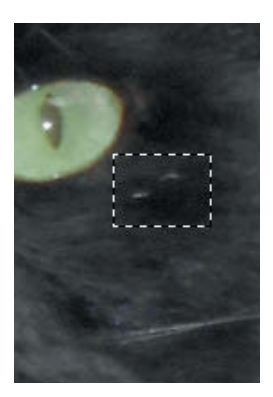

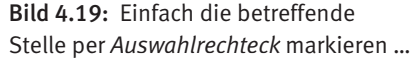

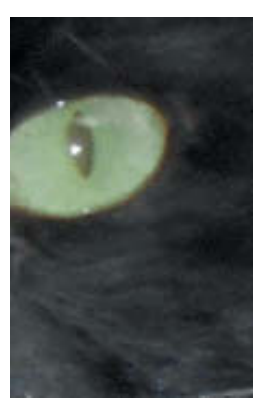

Bild 4.20: ... und den Filter mit  $\lceil \text{Strg} \rceil + \lceil \text{F} \rceil$ anwenden – die Fussel sind verschwunden.

#### **7 Bild partiell nachschärfen**

Das Foto lässt eine leichte Unschärfe erkennen. Doch einfach nur mit dem groben Scharfzeichner aus der Filtergalerie darüberzugehen, würde den Bildeindruck vernichten. Viel besser ist es, mit dem Filter *Unscharf maskieren* den Kontrast zwischen sehr hellen und sehr dunklen Bereichen zu intensivieren.

Öffnen Sie dazu den Dialog *Unscharf maskieren* aus dem Menü *Filter/Scharfzeichnungsfi lter* und aktivieren Sie das Häkchen neben *Vorschau*, um die nachfolgenden Änderungen am Original genau nachverfolgen zu können. Stellen Sie die *Stärke* zunächst auf einen hohen Wert zwischen *60* und *100 %* ein, um die Auswirkungen besser sehen zu können.

Dann erhöhen Sie langsam den *Radius*, bis sich kontrastreiche Bildbereiche – im Beispiel die Schnurrhaare vor dem schwarzen Fell – wesentlich deutlicher abheben. <span id="page-19-0"></span>Mit dem *Schwellenwert* verändern Sie die Kontrastgrenze – ein höherer Wert nimmt mehr Pixel in die Auswahl, wodurch der Schärfungsfaktor sichtbar niedriger ausfällt. Sind Sie mit dem Ergebnis zufrieden, bestätigen Sie mit *OK*.

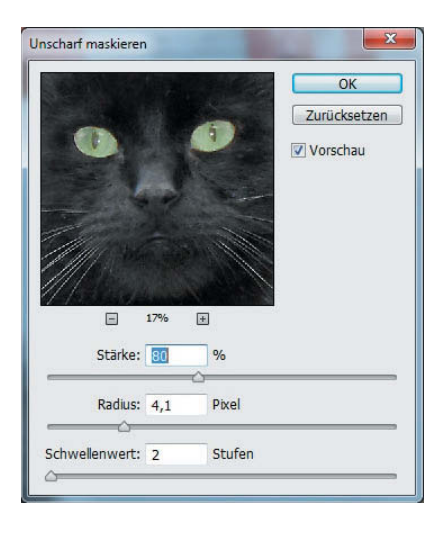

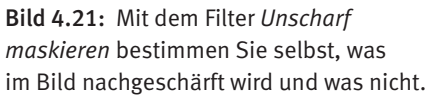

# **4.1.2 Mit Einstellungsebenen arbeiten**

Im vorangegangenen Beispiel haben wir alle Änderungen auf der Hintergrundebene des Beispielbilds vorgenommen. Das geht schnell und ist bei einigen wenigen Bearbeitungsschritten durchaus gebräuchlich – allerdings lassen sich in der Vergangenheit ausgeführte Korrekturschritte nicht mehr rückgängig machen, ohne die darauf folgenden Korrekturen ebenfalls ungeschehen zu machen. Aus diesem Grund arbeiten Profis mit Einstellungsebenen. Bei dieser Vorgehensweise liegt das Originalbild im Hintergrund und wird nicht direkt modifiziert, was im Fachjargon als »nondestruktiv« bezeichnet wird.

Das Beispielbild *Urlaub\_2012\_02.JPG* leidet unter einem argen Rotgelbstich, da es bei warmem Kunstlicht innerhalb eines geschlossenen Raums ohne Blitz aufgenommen wurde.

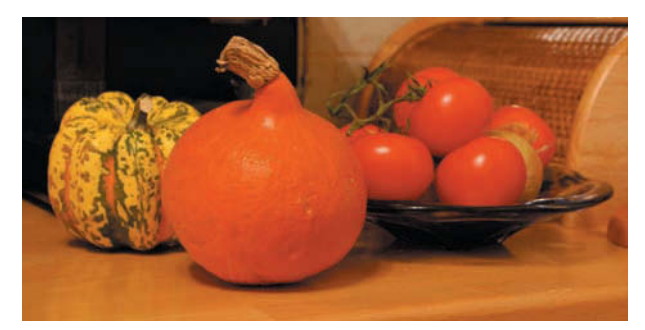

Bild 4.22: Eine Innenaufnahme ohne Blitz bei warmem Kunstlicht. Resultat: stark überzogene Rot- und Gelbtöne.

#### **1 Einstellungsebene einziehen**

Im Bedienfeld *Korrekturen* – in den *Grundeinstellungen* im rechten Fensterbereich über dem *Ebenen*-Bedienfeld – klicken Sie auf *Farbbalance* (das Icon mit dem Waagesymbol). Nun wird im Bedienfeld *Ebenen* unten eine neue Ebene namens *Farbbalance 1* über die Hintergrundebene gelegt.

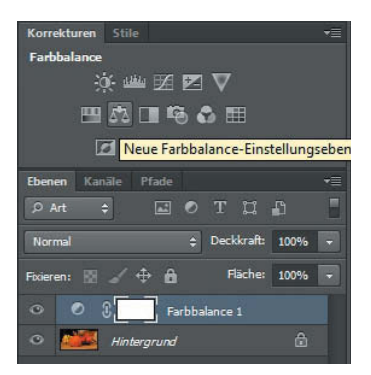

Bild 4.23: Ein Klick auf ein Korrektursymbol (oben) zieht eine entsprechende Einstellungsebene (unten) ein.

#### **2 Farbbalance ändern**

Zusätzlich zur neuen Einstellungsebene erscheint links von der *Korrekturen*-Palette ein Dialogfeld namens *Eigenschaften* mit den entsprechenden Farbreglern. Wählen Sie im oberen Pull-down-Menü die Option *Mitteltöne* aus und verschieben Sie den obersten der drei Regler nach links in Richtung *Cyan*, bis Sie einen Wert um die *–60* erreichen. Dadurch wird die Farbbalance weg von den Rotwerten hin zu Cyanwerten verschoben – eine deutliche Verbesserung.

Anschließend reduzieren Sie mit dem untersten Farbregler die Gelbanteile und verschieben diese bis auf *+60* in Richtung Blau – schon ist auch der hohe Gelbanteil aus dem Bild verschwunden. Zu guter Letzt geben Sie noch ein wenig Grün hinzu (*+15*), um das gesamte Bild natürlicher wirken zu lassen.

**Tipp**: Indem Sie auf das Augensymbol im *Eigenschaften*-Dialog ganz unten klicken, können Sie die Einstellungsebene unsichtbar und wieder sichtbar schalten, um die Auswirkungen Ihrer Korrekturen direkt begutachten zu können.

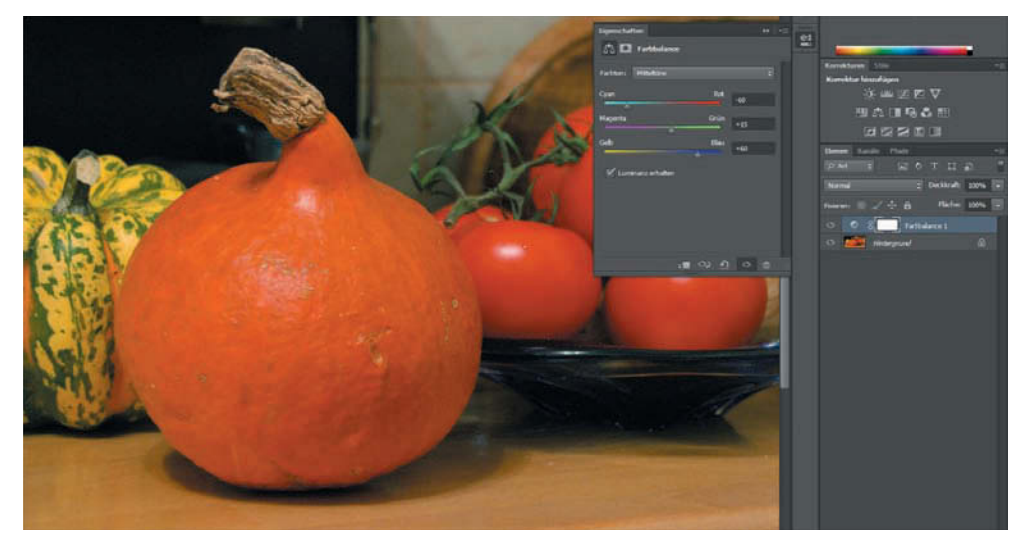

Bild 4.24: Durch Verschieben der Farbregler verschwindet der Farbstich aus dem Bild, was für eine natürlichere Anmutung sorgt.

Indem Sie auf den Namen der Einstellungsebene doppelklicken, können Sie eine neue Bezeichnung eingeben – zum Beispiel *Rot-/Gelbstich entfernen*. Gerade bei umfangreichen Bearbeitungsmaßnahmen mit vielen Ebenen sind klare Bezeichnungen von Vorteil, wenn Sie die Übersicht behalten wollen.

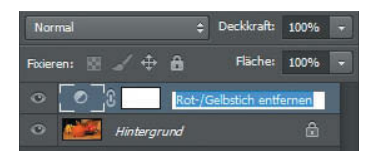

Bild 4.25: Eindeutige Ebenenbezeichnungen sorgen für mehr Übersicht.

#### **3 Weitere Einstellungsebene hinzufügen**

Sie sind längst nicht auf eine Einstellungsebene beschränkt – sämtliche Korrekturoptionen lassen sich auf eigene Ebenen anwenden und je nach Bedarf hinzu- oder wegschalten, indem Sie im *Ebenen*-Bedienfeld auf das Augensymbol am linken Rand der entsprechenden Ebenenzeile klicken. Nun wollen wir das Bild in den Schatten ein wenig aufhellen, wozu wir eine Einstellungsebene *Tonwertkorrektur* einziehen. Durch Verschieben des grauen Mitteltondreiecks nach links arbeiten Sie Details aus den Schatten heraus.

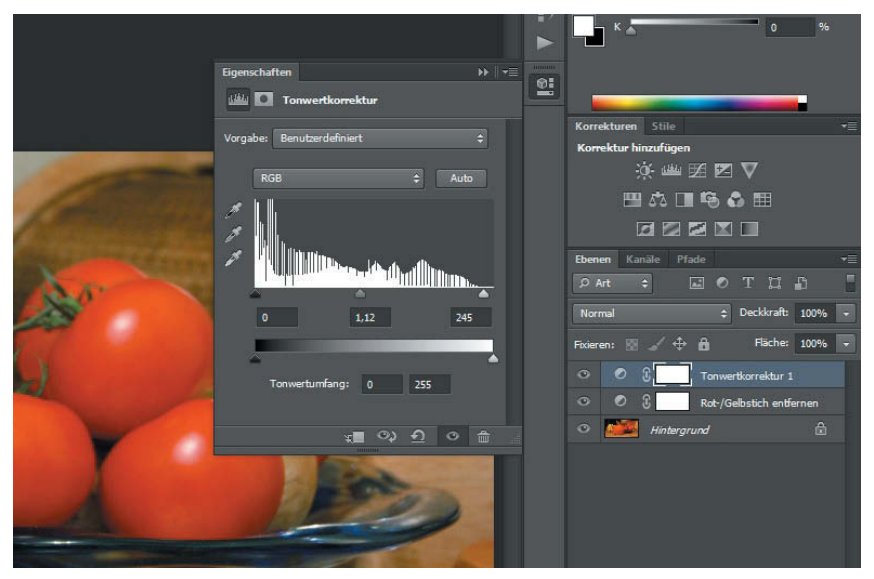

Bild 4.26: Eine *Tonwertkorrektur* als zweite Einstellungsebene.

#### **4 Bearbeitungsebene hinzufügen**

Natürlich decken die verfügbaren Einstellungsebenen nicht das gesamte Funktionsspektrum von Photoshop ab – für freie Bearbeitungen erzeugen Sie ganz einfach eine Kopie der Hintergrundebene, indem Sie diese im Bedienfeld *Ebenen* mit der rechten Maustaste anklicken und *Ebene duplizieren* wählen.

Nehmen wir einmal an, Sie wünschten zur farblichen Auflockerung eher einen grünen Kürbis in der Bildmitte. Gesagt, getan: Benennen Sie die Ebene im Dialog *Ebene duplizieren* mit *Grüner Kürbis* und bestätigen Sie mit *OK*.

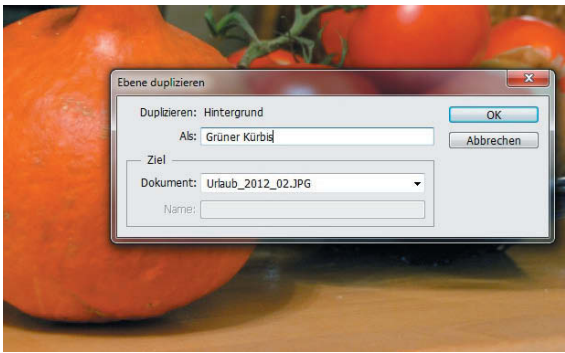

Bild 4.27: Für Bearbeitungen, die über die Funktionalität der Einstellungsebenen hinausgehen, erzeugen Sie ganz einfach ein Duplikat der Hintergrundebene.

#### **5 Farbe anpassen in der Bearbeitungsebene**

Mithilfe des *Schnellauswahlwerkzeugs* – Taste [W] – erzeugen Sie nun eine Auswahl des mittleren Kürbisses und rufen den Dialog *Bild/Korrekturen/Farbton/Sättigung* auf. Verschieben Sie den obersten Regler *Farbton* nach rechts bis zum Wert *+30* und den Regler *Sättigung* nach links bis zu *–15* – schon wirkt der vormals orangefarbene Kürbis wie eine zu groß geratene Limone.

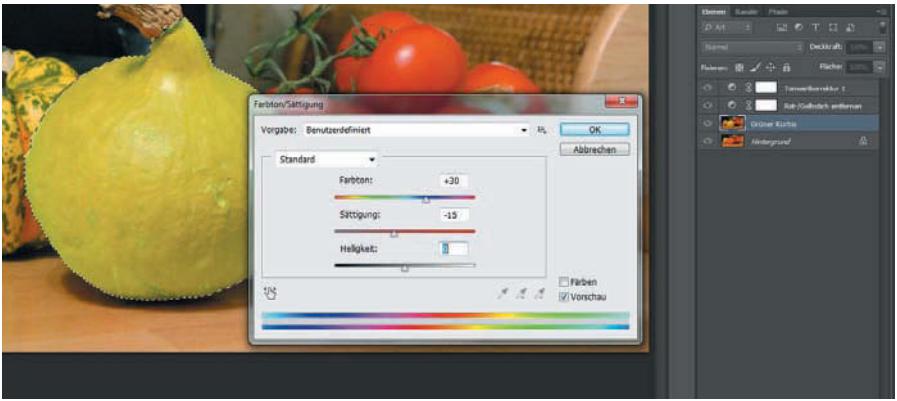

Bild 4.28: Aus Kürbis mach Limone – kein Problem mit der Funktion *Farbton/Sättigung*.

Erscheint Ihnen der »Limonenkürbis« im späteren Verlauf doch zu albern, können Sie den orangefarbenen Ursprungszustand durch das Unsichtbarschalten der Ebene *Grüner Kürbis* per Klick auf das Augensymbol wiederherstellen. Hier zahlt sich die nondestruktive Bearbeitung mit einzelnen Ebenen aus.

#### **Ebenen radieren**

Wenn eine Ebene mit einer Bearbeitung über der Hintergrundebene liegt, können Sie mit dem *Radiergummi-Werkzeug* – Taste [E] – sozusagen durch die bearbeitete Ebene hindurchradieren, sodass an diesen Stellen das im Hintergrund liegende Original hindurchscheint. Im Beispiel war die Auswahl des Kürbisses an der linken Seite nicht optimal, sodass wir mit einem großen, weichen Radiergummipinsel die grün gefärbten Elemente auf der Ebene *Grüner Kürbis* an der Objektkante nachgebessert haben. In der bearbeiteten Ebene sind die Radiergummieingriffe nach dem Unsichtbarschalten der Hintergrundebene als weiße Pinselstriche zu sehen.

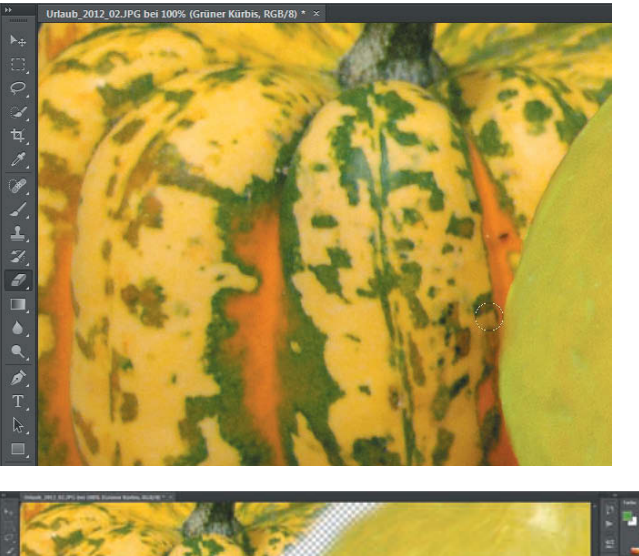

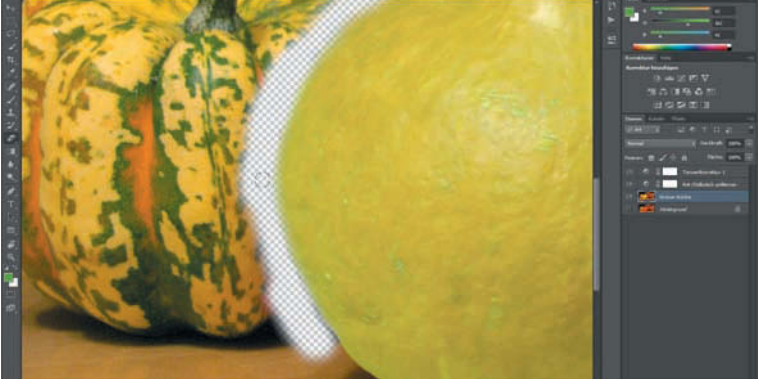

### **6 Einstellungsebene Color Lookup**

Neu in der Version CS6 von Photoshop ist die Einstellungsebene *Color Lookup*, mit der Sie mit nur einem Mausklick faszinierende Farbatmosphären erzeugen können. Ziehen Sie die entsprechende Einstellungsebene mit einem Klick auf das Symbol (ein Schachbrettmuster am rechten Rand des *Korrekturen*-Bedienfelds) in das Bild hinein und klicken Sie auf das obere Pull-down-Menü im Dialog *Eigenschaften*.

Nun erscheinen mehrere Farboptionen – etwa *Crisp Warm* für scharf abgezeichnete Rottöne, *Late Sunset* für warme Sonnenuntergangsstimmungen oder *Moonlight* für realistisch wirkende Nachtaufnahmen.

Eigentlich ist die Möglichkeit, 3D LUTs (»Lookup Tables«) zu laden, eher professioneller Natur: Diese Tabellen werden zum Beispiel in der Filmbranche zum Kalibrieren von Filmbildern auf Monitordarstellung verwendet. Dennoch steht es Ihnen frei, die faszinierenden Farbtabellen zur reinen Effekthascherei anzuwenden.

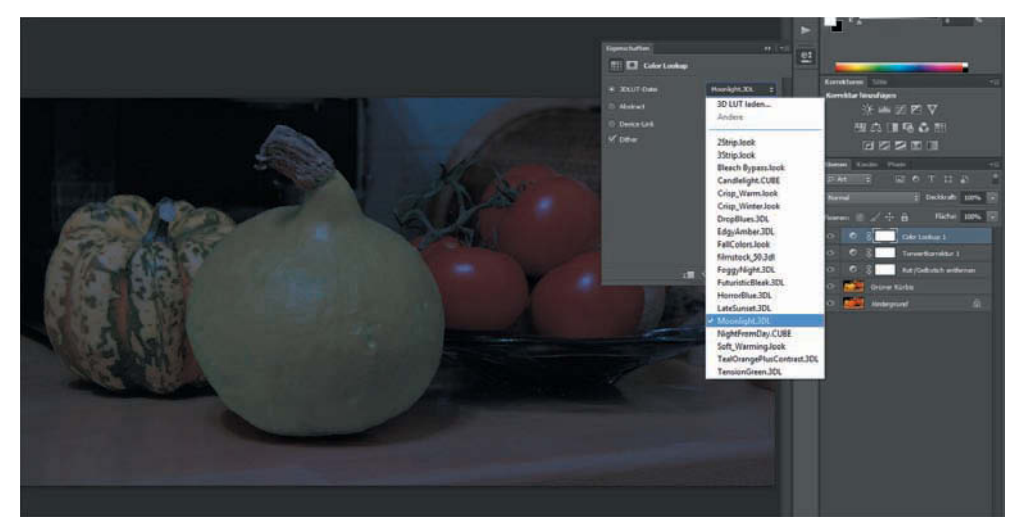

Bild 4.29: Die Farbvorlagen der Einstellungsebene *Color Lookup* fördern teils ungemein realistische Lichtstimmungen zutage – hier unser Beispielbild im nächtlichen Mondschein.

#### **7 Füllebene einziehen**

Ein enger Verwandter der Einstellungsebenen sind die Füllebenen, die Sie im oberen Bereich des Menüs *Neue Füll- oder Einstellungsebene erstellen* am unteren Rand der *Ebenen*-Palette finden. Das Menü wird durch ein kreisförmiges, halbiertes Icon repräsentiert (siehe Bild).

Während die meisten Einträge auch über die Icons in der Palette *Korrekturen* erreicht werden können, finden sich die ersten drei Optionen nur in diesem Menü: Damit können Sie vollfarbige Flächen, Verläufe oder Muster auf die Ebene legen.

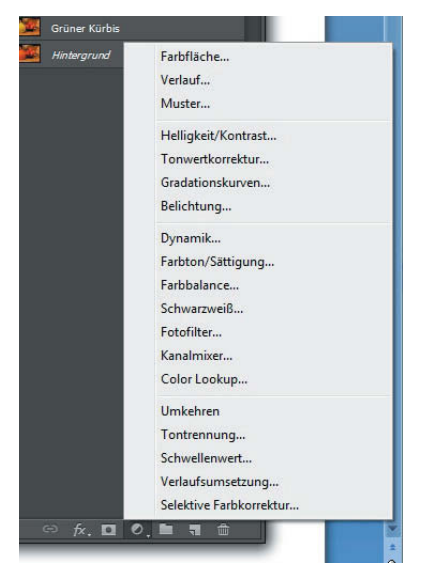

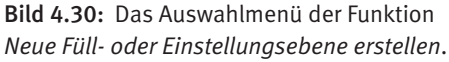

Für die Weiterverwendung auf einer Website oder in einer Broschüre mit weißem Hintergrund soll das Beispielbild nun so gestaltet werden, dass es zur rechten Seite hin sanft nach Weiß ausläuft. Kein Problem mit der Füllebene *Verlauf*: Im Dialog *Verlaufsfüllung* legen Sie im Pull-down-Menü einen *Verlauf* von der Vordergrundfarbe (Weiß) zu transparent (Schachbrettmuster) fest. Bei *Art* geben Sie *Linear* an, während Sie den *Winkel* auf *–180* Grad setzen und *Skalieren* auf *90* % einstellen. Fertig ist der sanfte Verlauf vom Originalbild zu reinem Weiß!

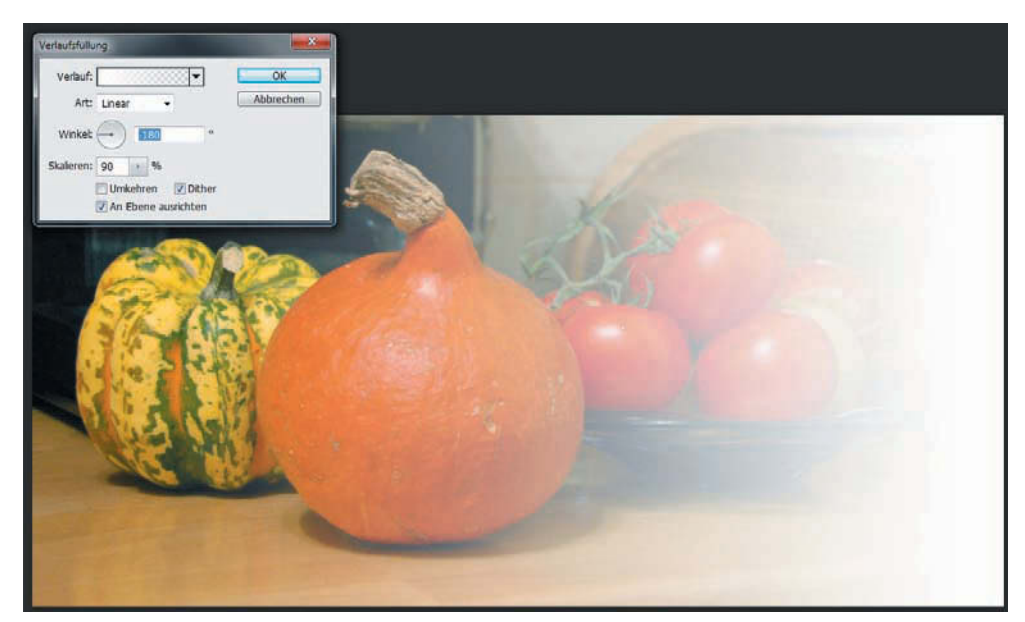

Bild 4.31: Aufwendige Verlaufsfüllungen sind kein Problem mit einer Füllebene.

# <span id="page-28-0"></span>**I**ndex

# **Symbole**

3D LUTs 72

# **A**

Adobe Application Manager 15 Adobe Bridge 35 Aktionen 45 Bilder bewerten 49 Bilder selektieren 38 Dateien umbenennen 43 Kontaktabzug 41 Kopieren nach 38 Lupenfunktion 40 Miniaturen 35 Stapelverarbeitung 43 Stichwörter 51 Überprüfungsmodus 39 Verschieben nach 38 Adobe Creative Cloud 7 Apps und Dienste 8 Workflow 16 Adobe-ID 9 Aktionen 139 Alphakanal 104, 105 Alphamaske 106 Apps und Dienste 10 Auf Hintergrundebene reduzieren 86 Augen einfärben 57 Augenfarbe ändern 159 Ausbessern-Werkzeug 78, 82, 87, 125 Auswahl 85 Auswahl-Ellipse 159 Auswahlmaske verbessern 163 Auswahlrechteck-Werkzeug 76, 82, 99 Auswahl transformieren 160 Auswahl verändern 137

# **B**

Beautyretusche 145 Bedienfeld Aktionen 140, 141 Ebenen 69, 76, 103, 152 Korrekturen 67 Bereichsreparatur-Pinsel 123, 150 Bewahren 104 Bildausschnitt festlegen 59 Bildbereiche schützen 104 Bilder begutachten 40 Bilder manipulieren 75 Bilder schnell verbessern 53 Bild zuschneiden 121 Bokeh-Farbe 112 Bokeh-Lichter 112

# **C**

Camera Raw 19 Belichtung 22 Bildretuschen 32 Datei öffnen 20 Dynamik 28 Farbtemperatur 31 Freistellungswerkzeug 26 Gerade ausrichten 30 Klarheit 28 Kontrast 22 Korrekturpinsel 25 Lichter 21 Objektivkorrekturen 29 Rauschreduzierung 25 Tiefen 21 Zoomwerkzeug 25 Color Lookup 72 Crisp Warm 72

# **D**

Deckkraft 84, 153 Digitales Negativ 19

# **E**

Ebene aus Hintergrund 103 Ebene duplizieren 69 Ebenenmaske hinzufügen 94 EdgyAmber.3DL 129 Einstellungsebene 66, 137, 161

#### **F**

Farbe ersetzen 63 Farbton/Sättigung 158, 161 Fläche füllen 77 Fläche füllen, Inhaltsbasiert 61 Flaue Farben 53 Freistellungswerkzeug 59, 121, 141 Frei transformieren 99 Füllebenen 73

#### **G**

Glanz wegpudern 152 Graustufen 131

#### **H**

Haare färben 154 Haut retuschieren 150 HDR-Bilder 177 Belichtungsreihe anfertigen 179 HDR Pro starten 180 manuelles Tonemapping 187 Vorgaben 183 HDR-Datei 182 HDR Pro 180 Hilfslinien 80 Hintergrund austauschen 163

#### **I**

Inhaltsbasiert 61 Inhaltsbasiertes Füllen 76 Inhaltsbasiertes Skalieren 96 Inhaltsbasiert skalieren 100 Inhaltsbasiert verschieben-Werkzeug 89, 90 Inhaltssensitiv skalieren 103 Instagram 138 Iris-Weichzeichnung 107, 110

# **K**

Kontaktabzug 41 Kontrast verbessern 54 Kopierstempel 81, 86, 127 Korrekturen 67

#### **L**

Late Sunset 72 Lineale 80 Lippenstift auftragen 157

#### **M**

Moonlight 72

**N** Nondestruktiv arbeiten 159

#### **O**

Objekte verschieben 89 Objektivkorrekturen 29

#### **P**

Panoramabilder 169 Photomerge 171 Überlappungsbereich 169 zuschneiden 175 Partiell nachschärfen 65 Photomerge 171 Einzelbilder laden 172 Layout auswählen 172 Panorama zuschneiden 175 Polaroid-Look 138, 143 Polygon-Lasso-Werkzeug 157 Porträt 145 Poster 98

### **R**

Radiergummi-Werkzeug 71 RAW-Dateien 19 RAW-Format 19 RAW-Konverter 19 Reparaturpinsel 124 Retro-Look 119 Risse retuschieren 124

# **S**

Schärfe 107 Schlechter Kontrast 53 Schnellauswahlwerkzeug 70, 85, 137 Schwarzweiß 132, 136 Schwarz-Weiß-Bilder 130 Sepia-Look 128 Stapel-Umbenennung 43 Stapelverarbeitung 43 Staub und Kratzer 64, 122

### **T**

Texteffekte 102 Textstile 102 Text-Werkzeug 101 Tilt-Shift 113, 115 Tonwertkorrektur 69

#### **U**

Überbelichtete Bildbereiche 53 Überstrahlen 111 Unschärfe 107 Unscharf maskieren 65

#### **V**

Verfeinerungen-löschen-Werkzeug 167

Verlaufsfüllung 73

**W**

Weiche Kante 137 Weichzeichnergalerie 110 Weichzeichnungsfilter 109 **X** XML-Datei 19

**Z**

Zoom-Werkzeug 76, 90

# **Bildnachweis**

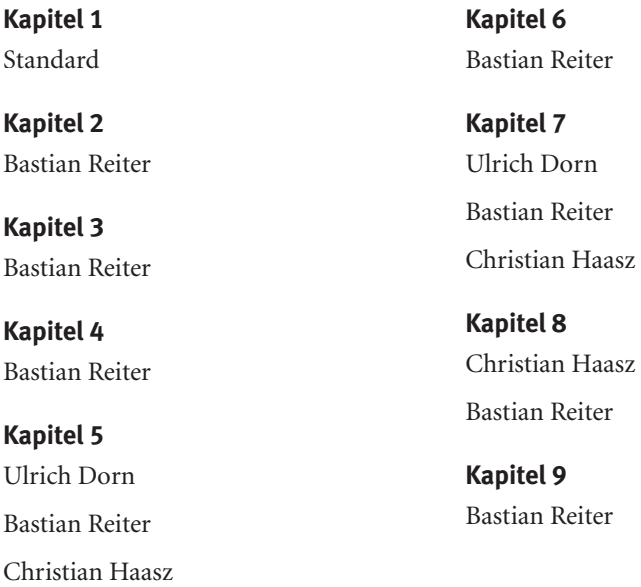

**Bastian Reiter**

 $\overline{a}$ 

# **Photoshop CS6**

### Creative Cloud • RAW-Konvertierung • Bildretusche

**Adobe Photoshop CS6 übertrifft seine Vorgänger um Längen: Es überrascht mit einer neuen Benutzeroberfläche, der superschnellen Mercury Grafik-Engine, bahnbrechenden inhaltsbasierten Werkzeugen und starken Detailverbesserungen. Erstellen Sie herausragende Bilder, erzeugen Sie exakte Retuschen und setzen Sie Ihre kreativen Ideen gezielt um. Dieses Buch zeigt Ihnen genau, wie alte und neue Programmfeatures funktionieren und was Sie wirklich davon haben.**

#### **Adobe Creative Cloud – einfach großartig**

Vorbei sind die Zeiten, in denen man für die Master-Suiten viel Geld hinblättern musste. Hier steht alles, was Sie zum Start in die neue Creative Cloud wissen müssen.

#### **Camera Raw 7 – noch leistungsfähiger**

Mit Photoshop CS 6 geht Camera Raw in die siebte Generation. Erleben Sie die vielen Detailverbesserungen und Kontrollmöglichkeiten am Beispiel einer RAW-Konvertierung.

#### **Inhaltsbasiertes Füllen – Hokus pokus verschwindibus**

 Eine der beliebtesten Anwendungen von Retuschewerkzeugen ist das Entfernen unerwünschter Passanten aus Fotos. Denn beispielsweiße Aufnahmen eindrucksvoller Bauwerke werden oft von herumstehenden Personen empfindlich gestört. Hier erfahren Sie, wie sie sich mit wenigen Schritten "wegzaubern" lassen.

#### **Tilt-Shift – Spiel mit dem Fokus**

Die Art und Weise, wie ein Bild wahrgenommen wird, hängt wesentlich von Schärfeverteilung ab. Wenn Sie nicht schon bei der Aufnahme mit dem Fokus gespielt haben, können Sie das mit den neuen Weichzeichnerfiltern bequem nachholen.

#### **Aus Alt mach Neu, aus Neu mach Alt**

Ob Sie ein altes Foto restaurieren oder ein aktuelles Foto auf Retro trimmen möchten – mit Photoshop CS6 können Sie Bilder in beide Richtungen bearbeiten.

# **Aus dem Inhalt:**

- **•** Ready for Take-off: Start in die Creative Cloud
- **•** Hand in Hand der perfekte Workflow
- **•** RAW-Daten konvertieren mit Camera Raw
- **•** Adobe Bridge, das Organisationstalent
- **•** Arbeitsabläufe per Stapelverarbeitung automatisieren
- **•** Bilder bewerten und verschlagworten
- **•** Aus schlechten Bildern gute machen
- **•** Arbeiten mit Einstellungsebenen
- **•** Grundlegende Retuschearbeiten
- **•** Kleine Schummeleien mit großer Wirkung
- **•** Inhaltsbasiertes Füllen: Dinge verschwinden lassen
- **•** Bildobjekte einfach wandern lassen
- **•** Komplette Bilder inhaltsbasiert skalieren
- **•** Tilt-Shift: Spiel mit Schärfe und Unschärfe
- **•** Iris-Weichzeichnung im Einsatz
- Bilder im Modelleisenbahn-Look
- Historische Fotos restaurieren
- Polaroid: quadratisch, praktisch, gut
- Zurück zum edlen Schwarz-Weiß
- Paradedisziplin Porträtretusche
- Panorama-Stitching mit Photomerge
- Kontraststarke HDR-Bilder erzeugen
- Belichtungsreihe in HDR Pro

### **Auf www.buch.cd**

Alle Beispieldateien aus dem Buch zum Download auf www.buch.cd.

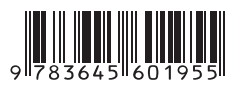

**10,– EUR** [D] ISBN 978-3-645-60195-5 Besuchen Sie unsere Website **www.franzis.de**

# **FRANZIS**